## 1.Prihlásiť sa

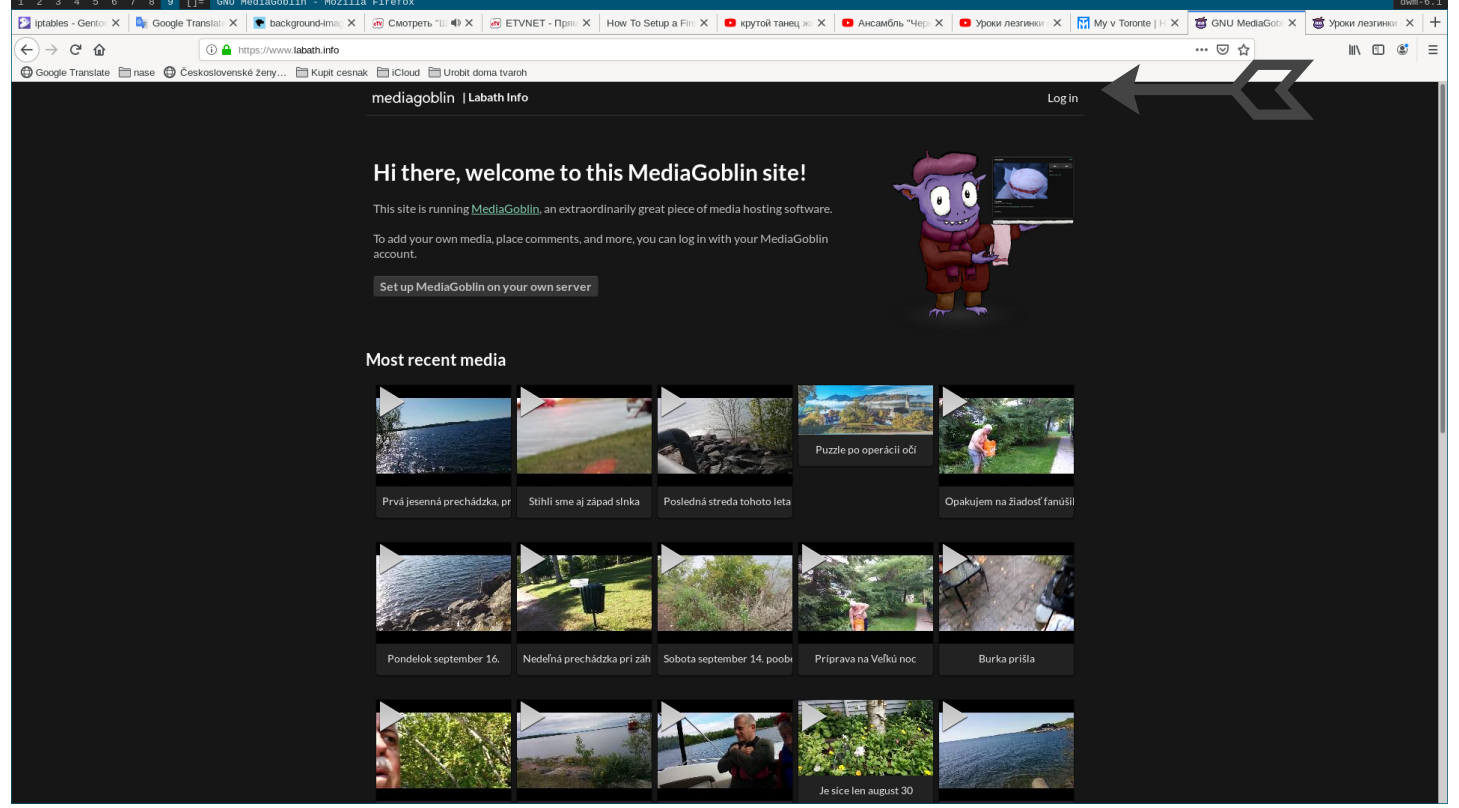

# 2. Vybrať režim

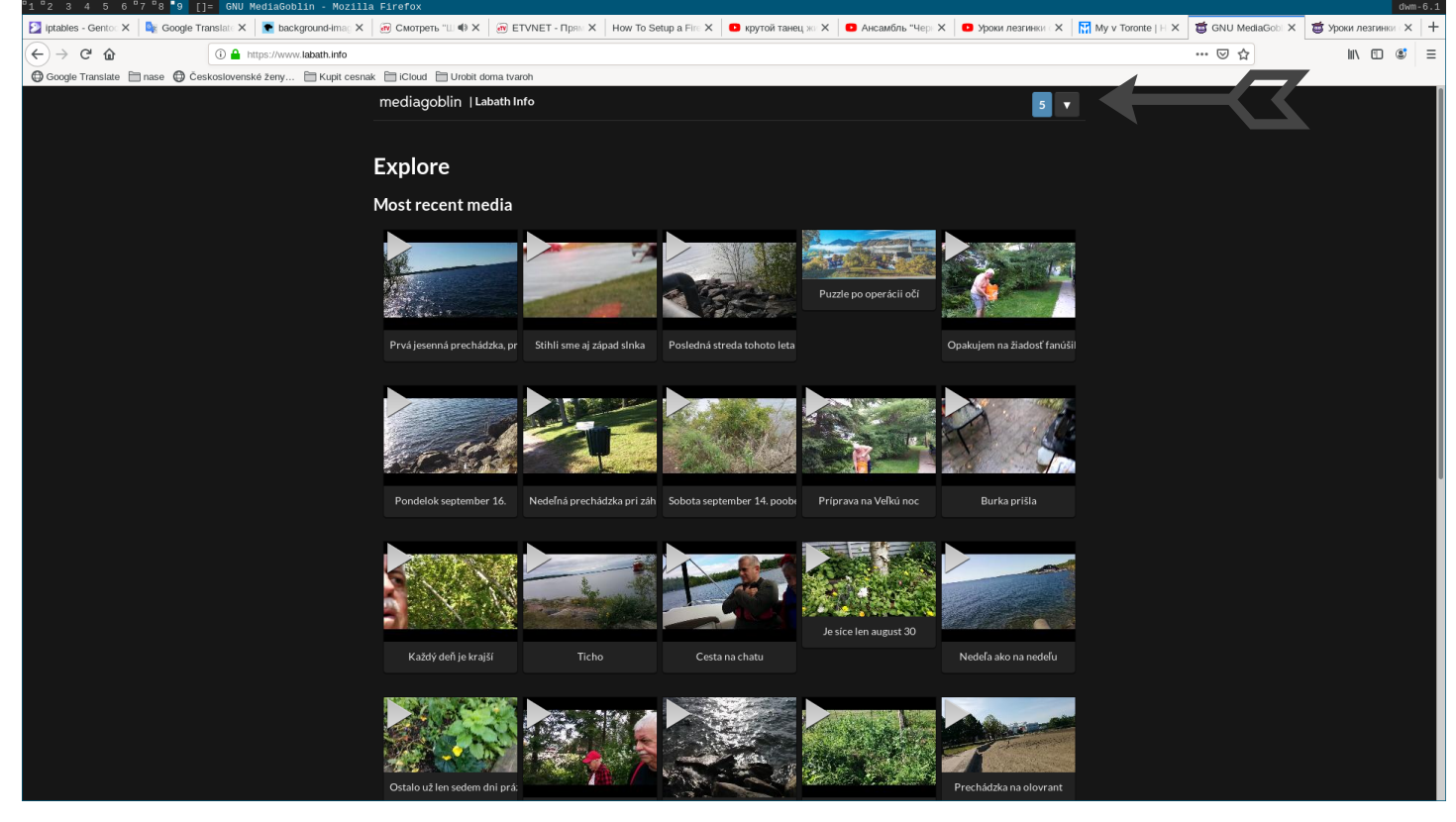

# 3.Určiť druh činnosti

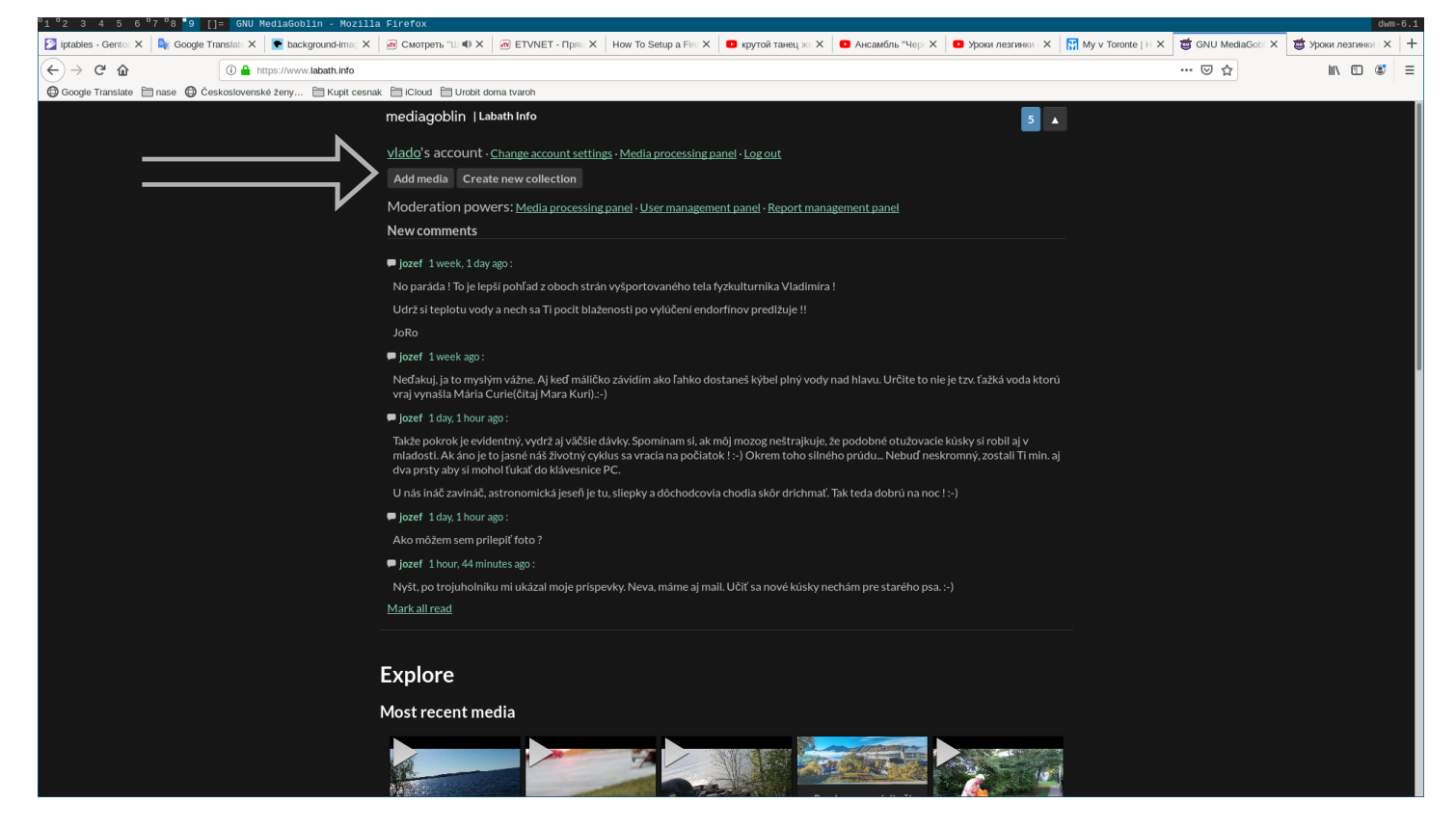

#### 4. Určiť prácu vloženia obrázku v danom formulári

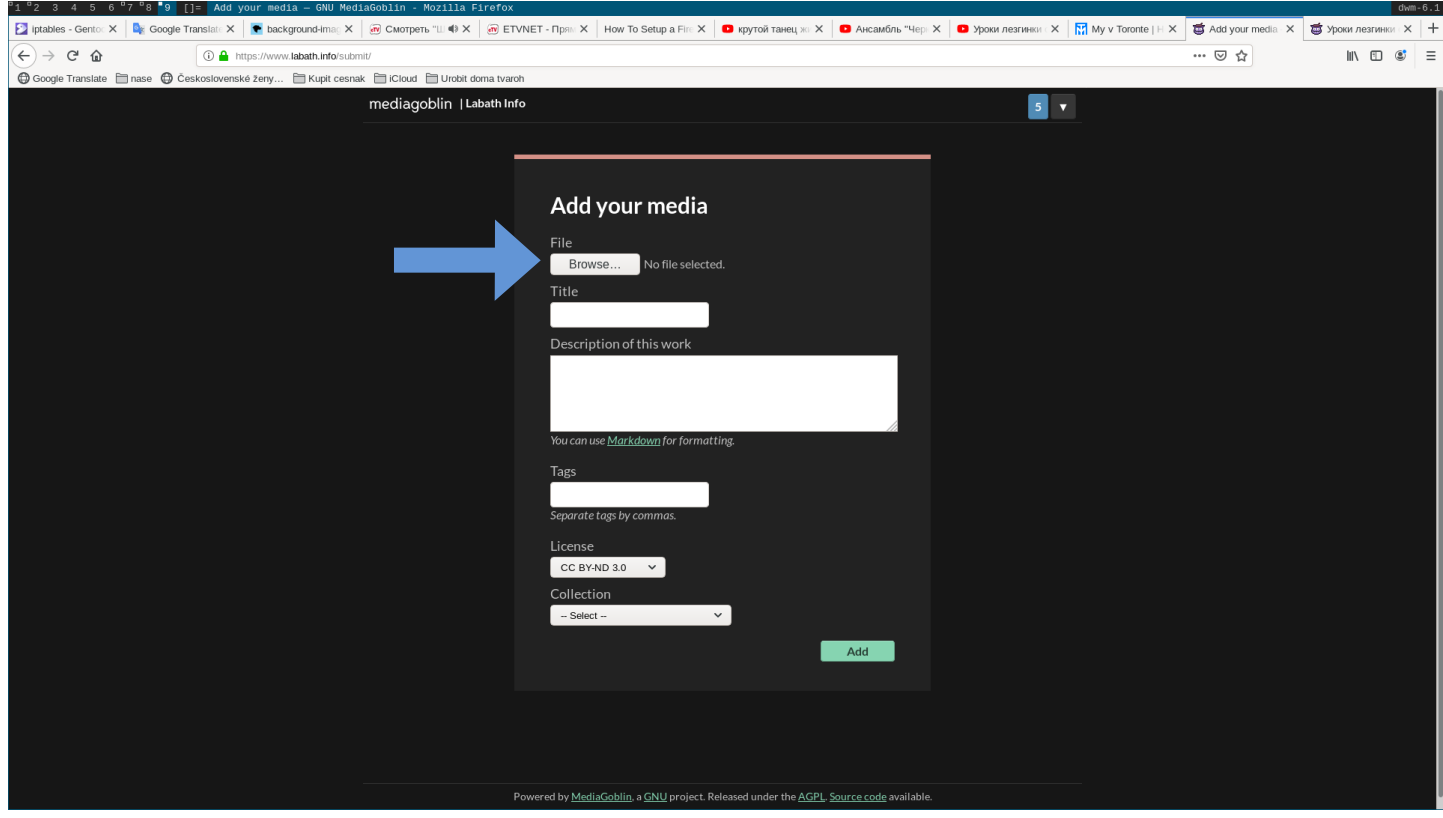

5.Vybrať zo všetkých obrázkov ten, ktorý chcete vložiť, jeden krát kliknutím na jeho meno

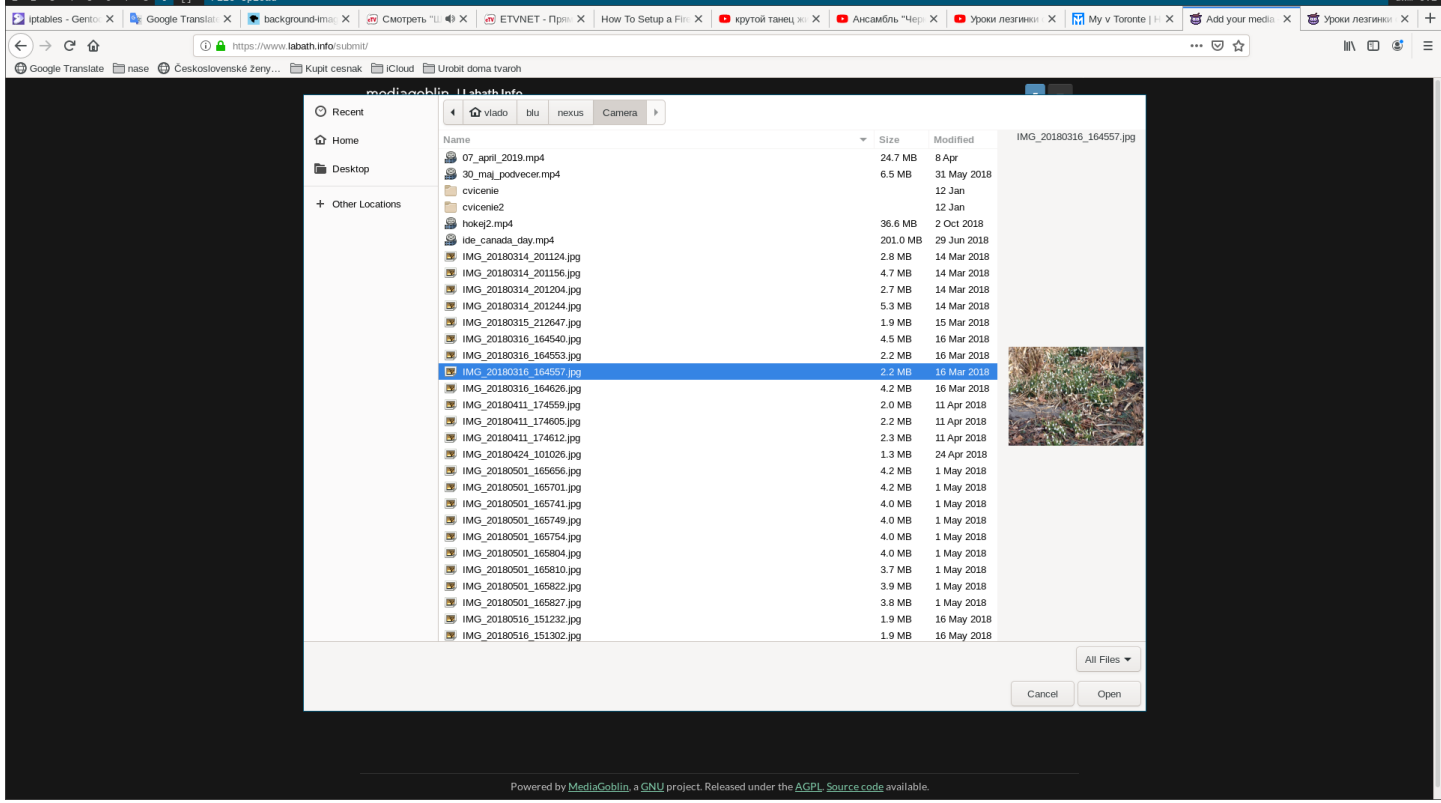

## 6. Poslať vybratý obrázok do spracovania kliknutím

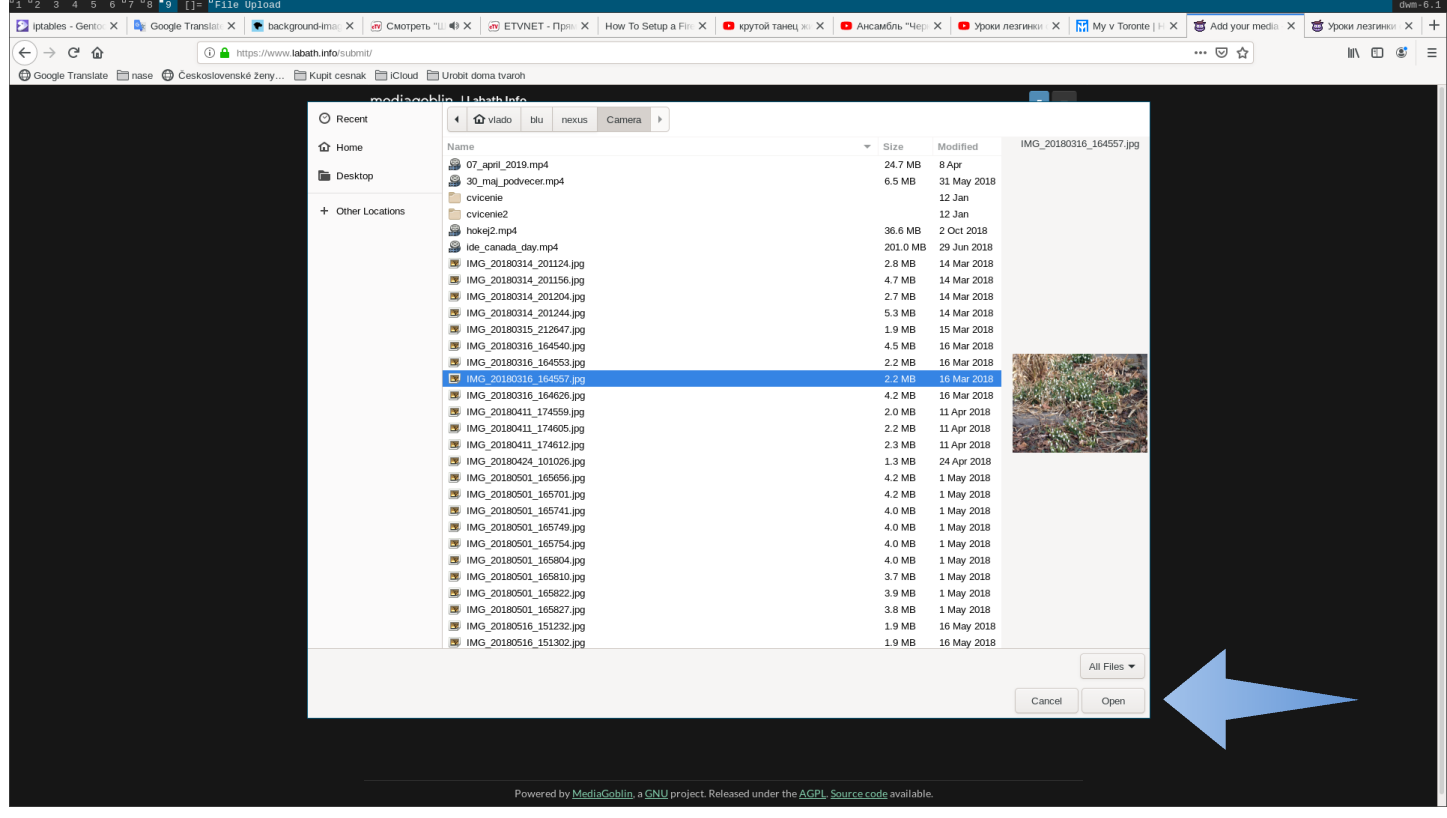

## 7. Meno vybraného obrázku sa zobrazilo pri jeho poli

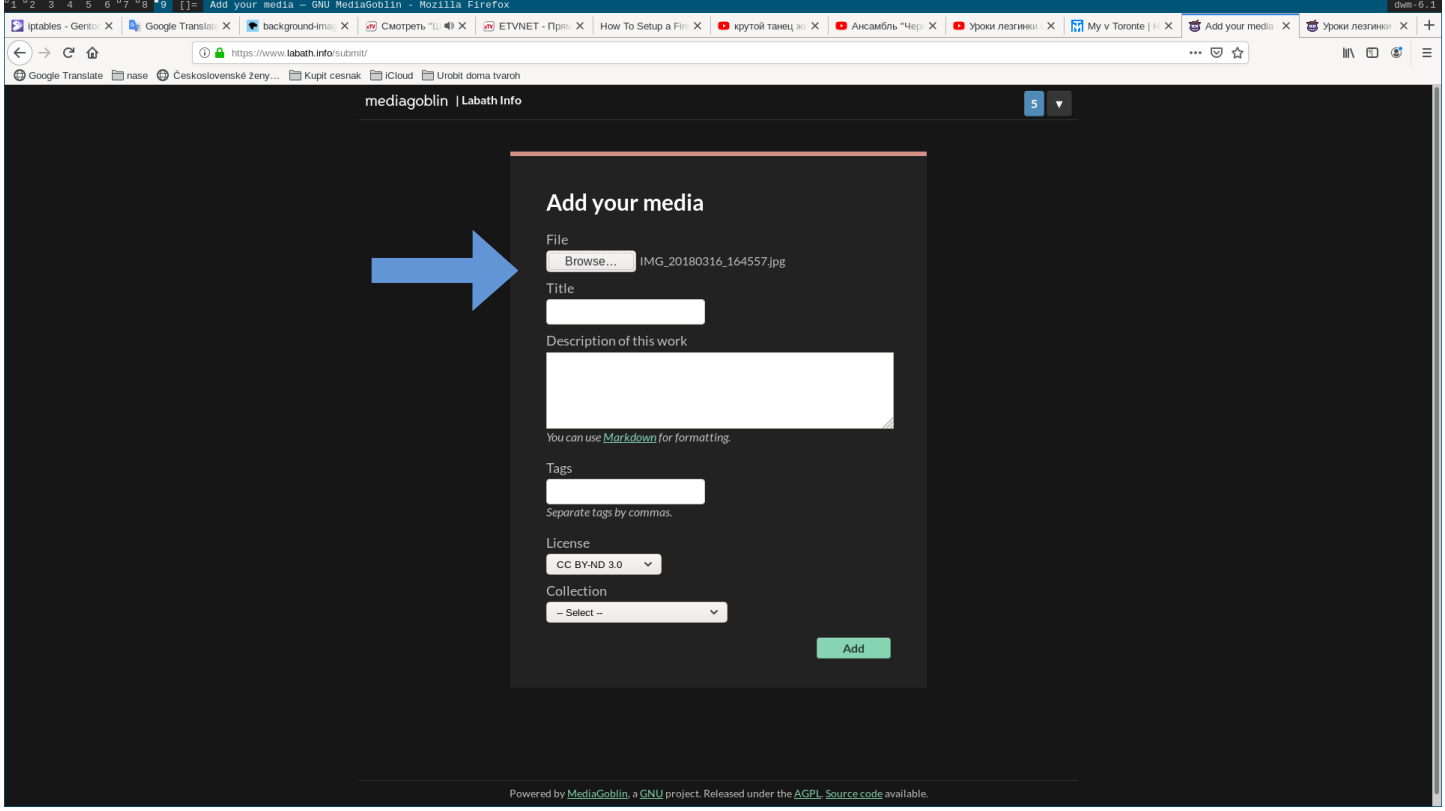

8. Doplniť ostatné polia podľa vlastného uváženia, tieto údaje je možné vami zmeniť neskôr a poslať obrázok na zobrazenie kliknutím

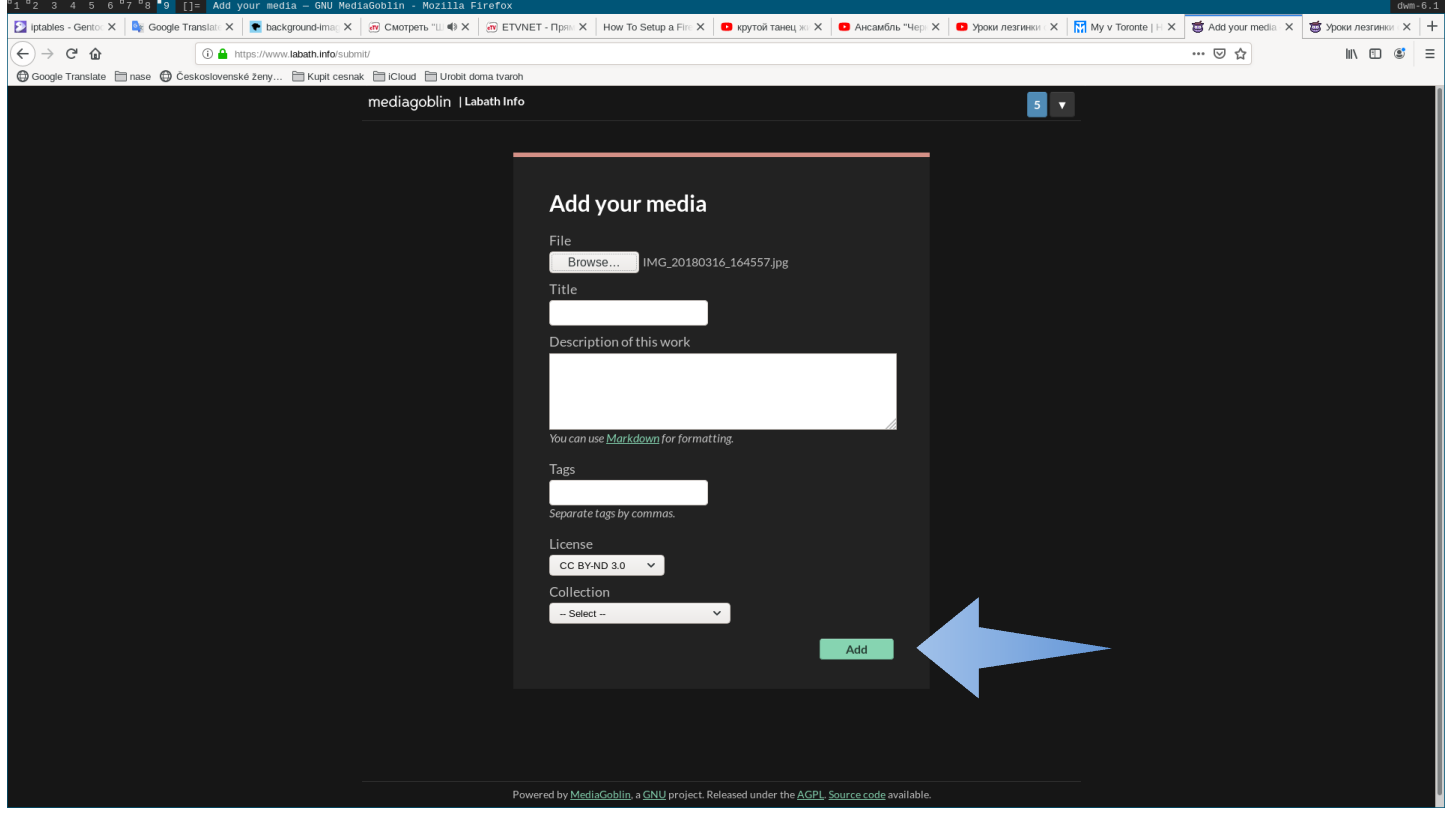